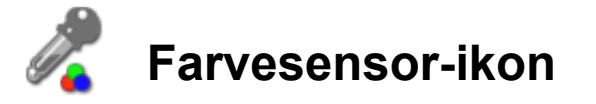

Farvesensor-ikonet har to tilstande: en til at registrere forskellige farver og en anden til at måle lysintensitet. Anvend begge tilstande med et forgrenings-ikon, vent-ikon eller løkke-ikon til generering af et sandt/falsk logisk signal.

#### **Indholdsfortegnelse:**

- Farvesensortilstand Ù
- Konfigurering i farvesensortilstand
- **Lyssensortilstand**
- $\blacksquare$ Detektering af lyssensorens eget reflekterede lys
- $\mathbf{u}$ Konfiguration i lyssensortilstand
- Konfiguration af datahub for farvesensor-ikon

### **Farvesensortilstand**

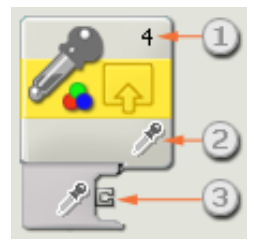

- 1. Tallet viser, hvilken NXT-port der er forbundet til farvesensoren. Du kan ændre dette tal i konfigurationspanelet, hvis du har brug for det.
- 2. Ikonet viser farvesensortilstanden.
- 3. Ikonets datahub åbnes automatisk, når ikonet placeres i arbejdsområdet. Der skal trækkes mindst ét datakabel fra ikonets udgangsstik til et andet ikons datahub (læs mere i afsnittet om datahubs herunder).

Brug rullemenuen til at vælge Inden for intervallet for at generere et "sandt" signal eller vælge Uden for intervallet for at generere et "falsk" signal. Standardindstillingen for farvesensor-ikonet er inden for intervallet og indstillet til at registrere gul. Signalet "sandt" vil være gult, og signalet "falsk" vil være enhver anden farve.

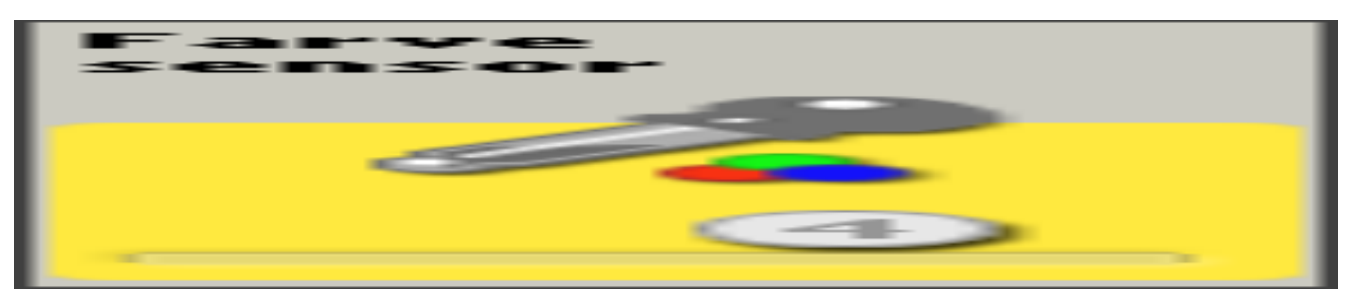

I farvesensortilstanden viser feedbackboksen i konfigurationspanelet den aktuelle farve, der er

registreret (sørg for, at lyssensoren er tilsluttet den valgte port, og at der er forbindelse til NXT'en, så du kan få feedback).

# **Konfiguration i farvesensortilstand**

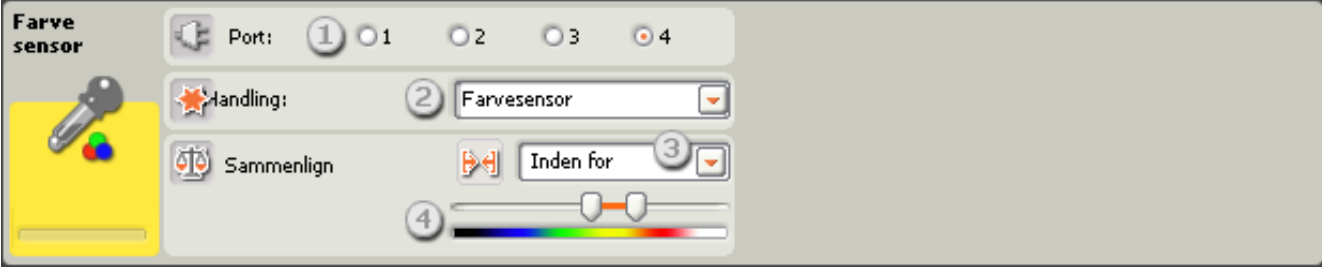

- 1. Vælg den port, hvor din farvesensor er tilsluttet. Ikonet er som standard indstillet til port 3 for en farvesensor.
- 2. I rullemenuen kan du vælge handlingstilstanden for farvesensoren eller lyssensoren. Vælg Farvesensor for at registrere forskellige farver.
- 3. Brug rullemenuen til at vælge Inden for intervallet eller Uden for intervallet Vælg Inden for intervallet, hvis du ønsker, at ikonet trigger, når farverne er inden for intervallet. Vælg Uden for intervallet, hvis du ønsker, at ikonet kun trigger, når farverne er uden for det valgte interval.
- 4. Brug højre og venstre skydere til at definere det interval af farver, der skal indstille triggerværdien: sort, blå, grøn, gul, rød og hvid.

# **Lyssensortilstand**

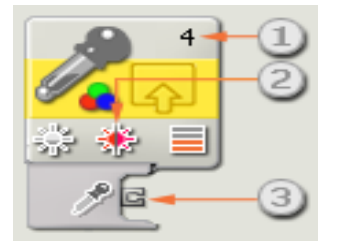

- 1. Tallet i farvesensor-ikonets øverste højre hjørne viser, hvilken NXT-port der styrer ikonet. Du kan ændre dette tal i konfigurationspanelet, hvis du har brug for det.
- 2. Dette ikon viser lyssensortilstanden og den farve, der er valgt i funktionslinjen: rød, grøn eller blå.
- 3. Dette symbol viser, hvilket niveau trigger-punktet er indstillet til.
- 4. Ikonets datahub åbnes automatisk, når ikonet placeres i arbejdsområdet. Der skal trækkes mindst ét datakabel fra ikonets udgangsstik til et andet ikons datahub (læs mere i afsnittet om datahubs herunder).

Du angiver trigger-punktet ved at bruge skyderen eller indtaste et tal i inputboksen. Brug alternativknapperne til at angive det interval (over eller under trigger-punktet), der skal generere et "sandt"-signal.

Lyssensoren er som standard indstillet til at generere et "sandt"-signal ved lysstyrker over 50 %. Alternativknappen på højre side af intervallet er valgt, og skyderen er indstillet til 50. Hvis du vil bytte om på den del af intervallet, der er "sand" (så værdier under 50 % er "sande"), skal du vælge alternativknappen i venstre side.

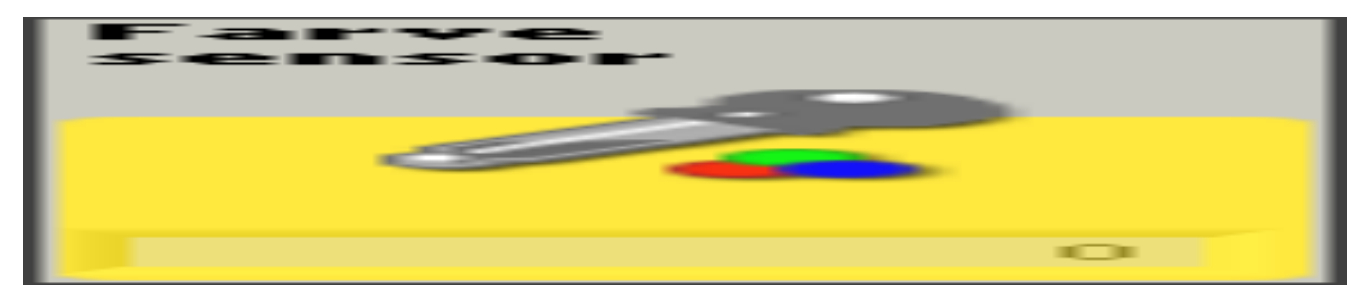

I lyssensortilstanden viser feedbackboksen i konfigurationspanelet den aktuelle lysværdi (0-100), som sensoren registrerer (sørg for, at lyssensoren er tilsluttet den valgte port, og at der er forbindelse til NXT'en, så du kan få feedback).

Du skal trække mindst ét udgangsdatakabel fra dette ikons datahub til et andet ikon for at kunne sende data (læs mere i afsnittet om datahubs herunder).

### **Detektering af lyssensorens eget reflekterede lys**

Lyssensoren tænder en lille lysdiode (udsender som standardindstilling rødt lys) og registrerer dette lys, hvis det reflekteres til sensoren. Denne funktion er især nyttig under vanskelige lysforhold som f.eks. i meget mørke rum eller i situationer med skiftende lysforhold. Med denne funktion kan lyssensoren også bruges som afstandsmåler på kortere afstande. Når "Lys" er aktiveret, vil lyssensoren detektere stigende reflekterede lystyrker, når den nærmer sig en reflekterende genstand.

# **Konfiguration i lyssensortilstand**

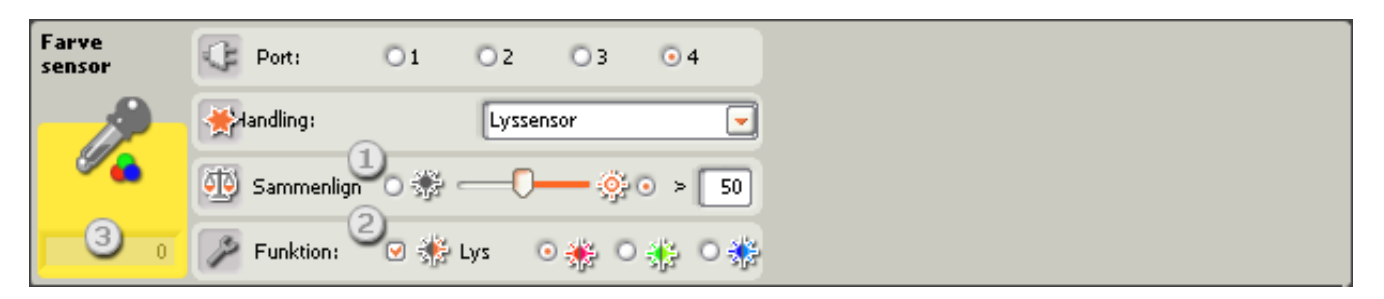

- 1. Brug skyderen til at indstille trigger-værdien, eller skriv en værdi direkte i inputboksen. Vælg alternativknappen til højre for skyderen, hvis ikonet skal trigges af lysstyrker, der ligger over trigger-værdien. Vælg alternativknappen til venstre, hvis ikonet skal trigges af lysstyrker, der ligger under trigger-værdien.
- 2. Hvis du markerer afkrydsningsfeltet "Lys", tænder lyssensoren en lille lyskilde og registrerer dette lys, hvis det reflekteres til sensoren. Som standard genereres rødt lys, men du kan vælge grønt eller blåt afhængigt af overfladen. Hvis Lys vælges, vil den farve, der trigges, blive vist som et ikon. Lad afkrydsningsfeltet "Lys" være umarkeret for at måle omgivende lys.

3. Den aktuelle lysmåling vises i feedbackboksen (0-100). Du kan bruge den til at afprøve forskellige trigger-værdier.

# **Konfiguration af farvesensor-ikonets datahub**

Farvesensoren kan kontrolleres dynamisk ved at tilslutte datakabler (fra andre ikoners datahub) til farvesensor-ikonets datahub.

Åbn et ikons datahub ved at klikke på fanen i ikonets nederste venstre hjørne, når ikonet er placeret i arbejdsområdet.

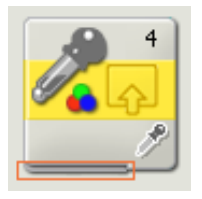

Datakabler med indgangsdata til et ikon skal tilsluttes stikkene i datahubbens venstre side. Datakabler med udgangsdata skal tilsluttes stikkene i højre side.

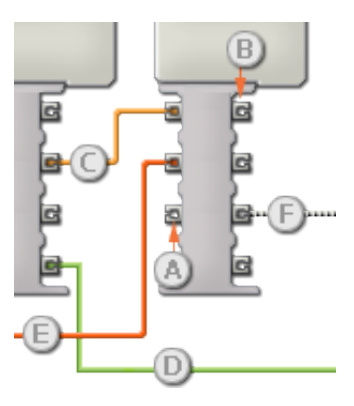

- [A] Indgangsstik
- [B] Udgangsstik
- [C] Kabel til numeriske data (gult)
- [D] Kabel til logiske data (grønt)
- [E] Kabel til tekstdata (orange)
- [F] Afbrudt datakabel (gråt)

### **Overførsel af data fra indgangsstik til udgangsstik**

Hvis et indgangsstik har et tilsvarende udgangsstik (se A ovenfor), overføres indgangsdata uændret fra indgangsstikket til udgangsstikket. I dette tilfælde kan du kun bruge udgangsstikket, hvis indgangsstikket er tilsluttet et indgangsdatakabel. Hvis et udgangsdatakabel tilsluttes et udgangsstik, uden at der er tilsluttet et indgangsdatakabel, "afbrydes" udgangsdatakablet (og farves gråt).

### **Datakabler transporterer specifikke datatyper**

Hvert datakabel transporterer en bestemt datatype mellem ikonerne. Hvis der f.eks. trækkes et datakabel fra et logisk stik på et ikons datahub, kan det kun tilsluttes et logisk stik på et andet ikons datahub. Skemaet herunder viser, hvilke datatyper hvert enkelt stik kan modtage og sende.

#### **Farvemærkning af datakabler**

Datakabler er mærket med bestemte farver: Kabler til numeriske data er gule, kabler til logiske data er grønne, og kabler til tekstdata er orange.

#### **"Afbrudte" datakabler**

Hvis du prøver at slutte et datakabel til et stik med forkert datatype, bliver datakablet afbrudt (og farves gråt). Du kan ikke downloade dit program, hvis et datakabel er afbrudt.

Hvis du klikker på et afbrudt kabel, kan du læse, hvorfor det er afbrudt, i det lille hjælpevindue i nederste højre hjørne af arbejdsområdet.

#### **Data skal være inden for stikkets interval**

Hvis et indgangsdatakabel sender en værdi, der er uden for intervallet for det stik, kablet er tilsluttet, vil ikonet enten ignorere værdien eller ændre den til en værdi, der er inden for intervallet. For stik, der kun tillader nogle få indgangsværdier (eksempel: kun 0, 1 eller 2), ignorerer stikket inputtet, hvis det modtager en værdi, der er uden for intervallet.

Et stik, som tillader flere indgangsværdier (f.eks. (0-100), tilpasser alle input, hvis værdi er uden for intervallet. Hvis f.eks. et kør-ikons effektstik modtager en indgangsværdi på 150, ændrer ikonet indgangsværdien til 100 (dvs. en værdi, som er inden for effektstikkets interval).

#### **Dette skema viser de forskellige egenskaber for stikkene på farvesensor-ikonets datahub:**

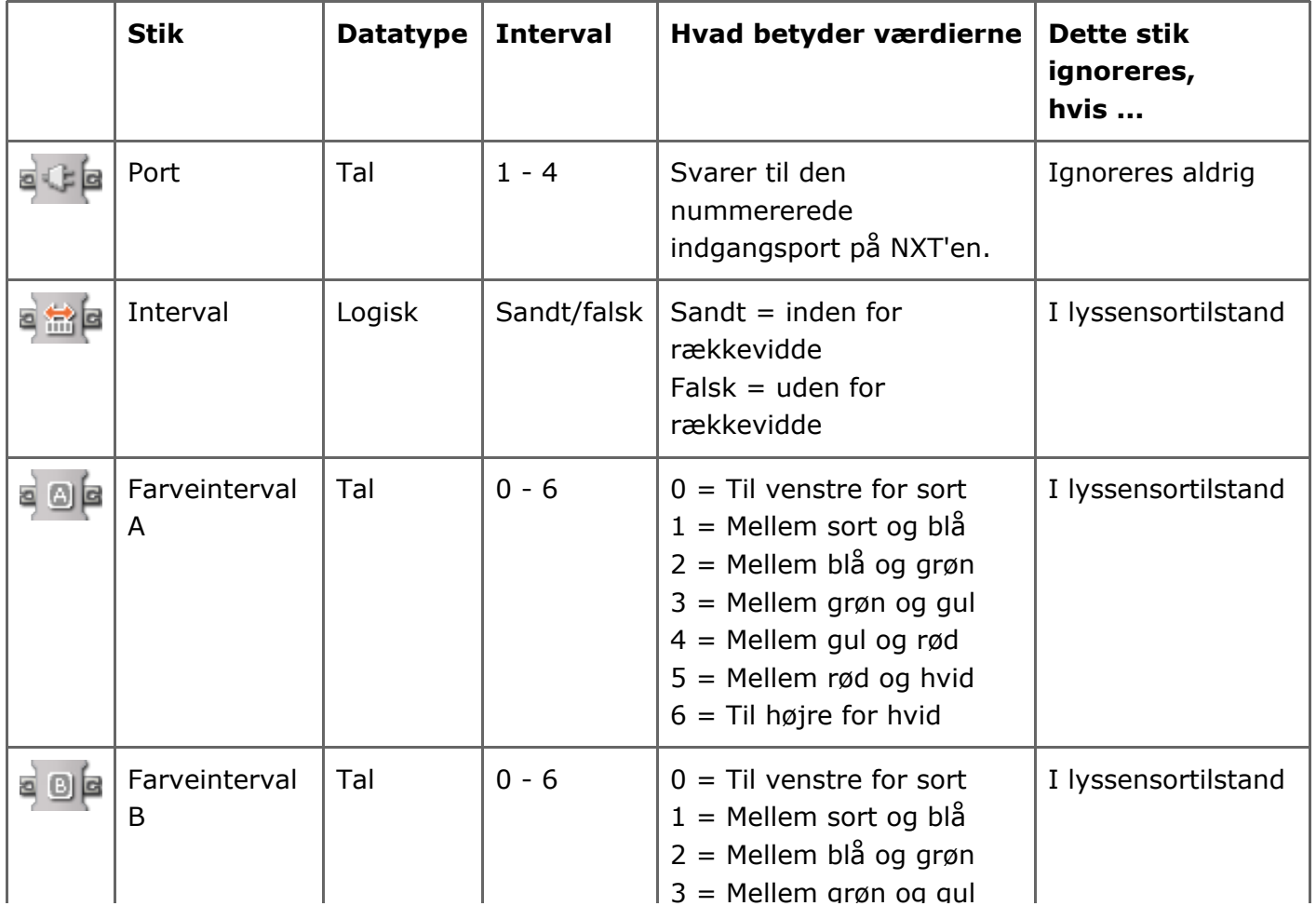

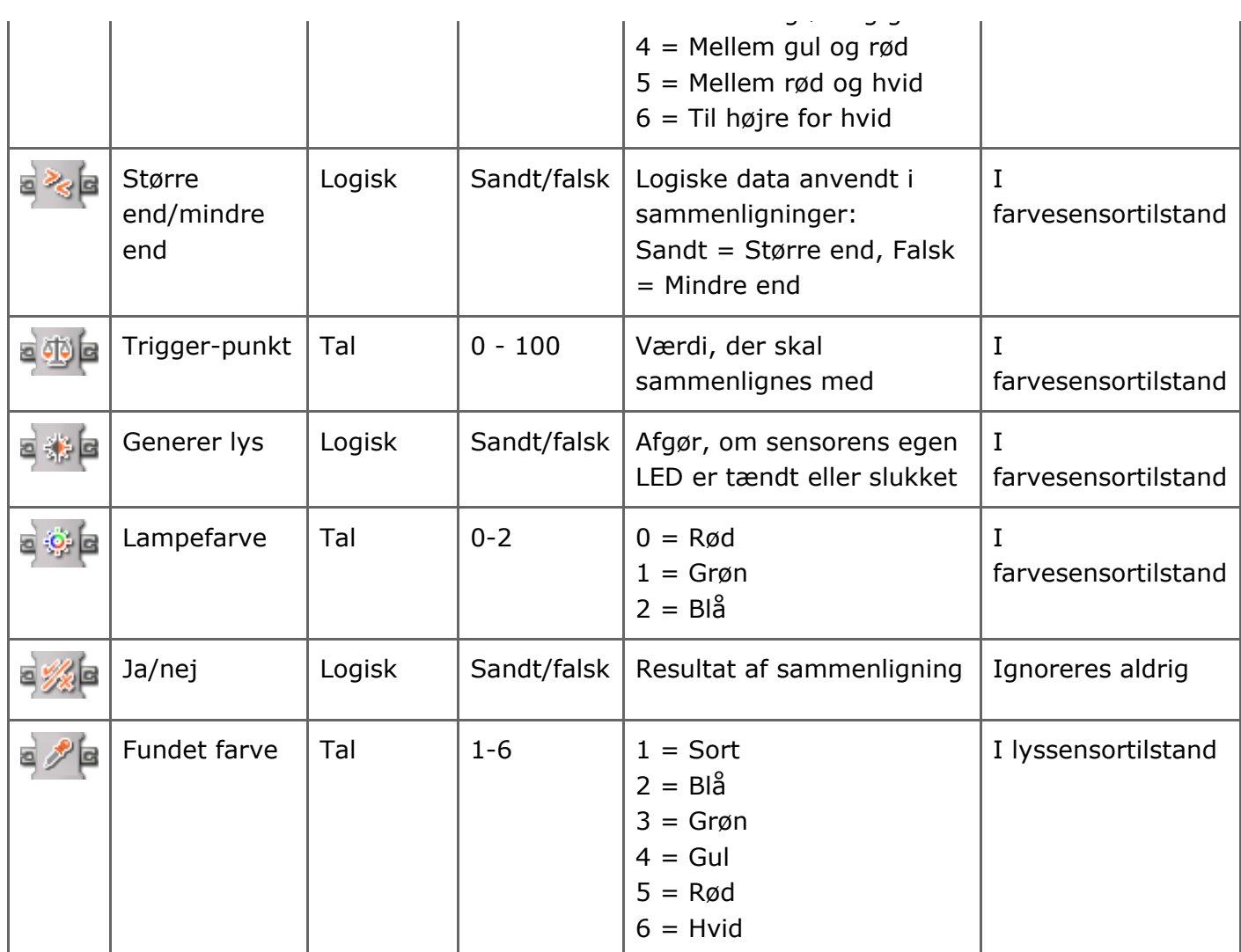